# **How to Make a PetScreening Profile** In 3 Easy Steps

#### **Applicants 1.**

Select **"Create your profile"** in the email you received from PetScreening.

#### **Residents**

Visit your Property's landing page:

## [https://theacademypalomar.petscreening.com](https://theacademypalomar.petscreening.com/)

### **2.**

#### **Select your profile type**

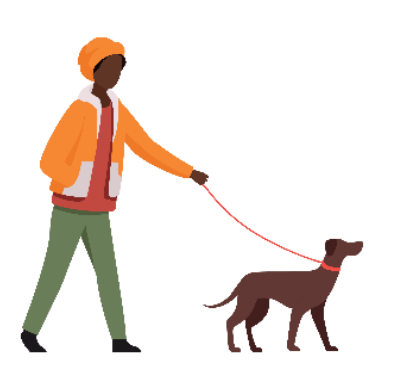

#### **Assistance Animal - Free**

If you have an assistance animal, support or service. *Upload animal photos and medical documentation, if required. Input breed information, vaccination details, and behavioral history.*

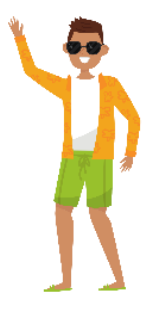

### **No Pet/Animal- Free**

If you do not have any pets or animals. *Affirm your property's affidavit and understand the pet policy in place.*

#### **3. Complete & Submit your profile**

Ensure to renew your profile annually. *For details on general pricing, including discounted pricing and renewal pricing, visit help.petscreening.com*

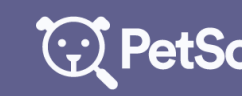

For PetScreening support, chat online at PetScreening.com © PetScreening 2021. All rights reserved. All trademarks are the property of their respective owners.